#### **8:30-9:00** Onsite assistance in installing the material for the training session

**9:00-10:00** Lecture: Introduction to Brainstorm (Martin Cousineau)

#### **10:00-10:45** Import the anatomy **45min**

#### o **CLOSE ALL YOUR APPLICATIONS, INCLUDING WEB BROWSERS**

- Start Brainstorm: from Matlab or stand-alone
- Create new protocol "Workshop" **No**, use individual anatomy **No**, use one channel file per acquisition run (MEG/EEG)
- Introduction to database explorer (list of protocols, exploration modes...)
- Switch to anatomy view (1st button above the database explorer)
- Right-click on protocol top node > New subject: Subject01
- o Right-click on Subject01 > **Import anatomy folder** File format: FreeSurfer Select folder: workshop\_talca/**anatomy** Number of vertices: **10000** (lower value to make it faster for the training) Introduction to the MRI viewer: Exploring the volume (click, mouse wheel, sliders) Colormaps, colorbar, figure popup menu **Compute MNI transformation (sets all the fiducials automatically)** You need an internet connection to download the SPM atlas Explain the coordinates (MRI, SCS, MNI)
- o Display the head and brain surfaces 3D figure: rotation, zoom Predefined views and keyboard shortcuts: Left, right, top, etc. Surface tab: smooth, sulci, edges => **smooth 60%** Scouts tab: atlases and scouts[DEMO ONLY] Subcortical atlas ("ASEG")[DEMO ONLY]
- o **Close all**: Cross at the top-right corner to close all the figures and empty the memory

**[10:45-11:00] COFFEE BREAK** 

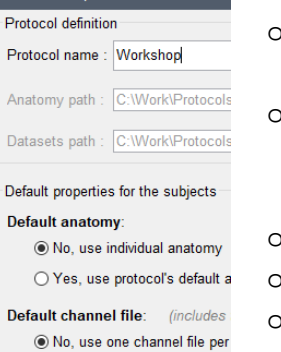

○ Yes, use one channel file pe O Yes, use only one global chi

He

Create new protocol

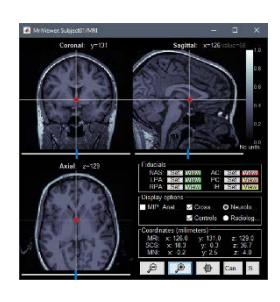

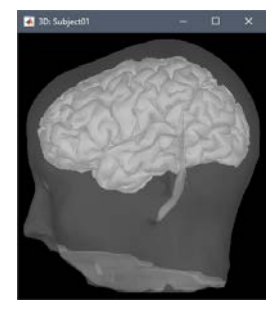

- 
- 

#### **11:00-11:20** Link the recordings **20 min**

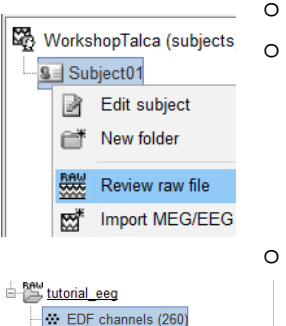

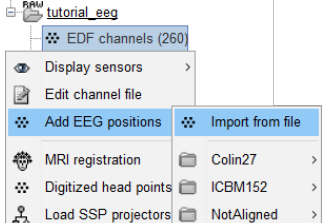

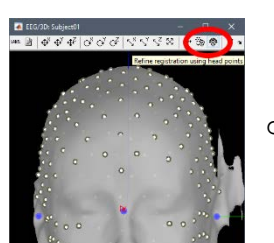

Switch to functional view (2nd button above the database explorer) o Create link to continuous file Right-click on Subject01 > Review raw file Select the file format: "**EEG: EDF / EDF+**"

Select the file: workshop\_talca/eeg/**tutorial\_eeg.edf**

o Load the electrodes positions

- Right-click on channel file > Edit channel file: Positions are missing This interface allows to change the name, type, comment and order
- Right-click on channel file > **Add EEG positions** > Import from file Select the file format: "**EEG: Polhemus**"
	- Select the file: workshop\_talca/eeg /**electrode\_positions.pos** Apply MRI transformation? **NO**
- Right-click on channel file > Edit channel file > See what changed
- Double-click on the channel file > Alignment is good but could be better

o Adjust the positions of the electrodes

- Right-click on the channel file > MRI registration > Edit
- Button: Refine registration using head points
- **Button: Project electrodes on scalp surface**
- Move electrodes 75 and 191 to the scalp (they were projected on the ears)
- Button: OK to save modifications

#### **11:20-11:40** Review the recordings **20 min**

o Review EEG: Right-click on "Link to raw file" > EEG > Display time series

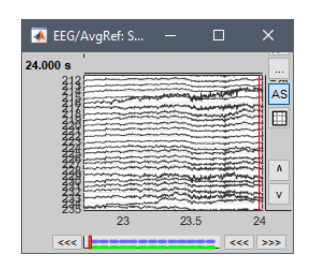

Time exploration => Display windows of **10 seconds** Display in columns: Button [~] in the Record tab Amplitude gain: Buttons and shortcuts Scroll + Disable auto-scale button [AS] Montages: Set to "Average reference" Create and edit personal montages + Shortcuts Events: List, figure and time bar o Online filter: High-pass: **0.5Hz**

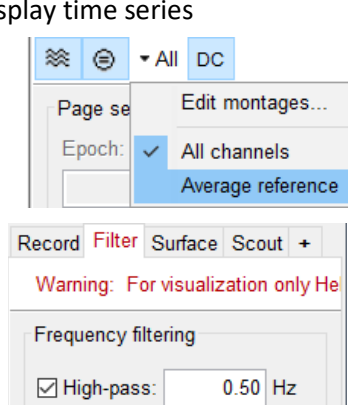

o Add other views

Add view of **ECG**: Right-click on Link > ECG > Display time series Add **topography**: Right-click on Link > EEG > 2D Sensor Cap (or CTRL+T) Layout menu: Alternate between Tiled and Weighted (keep **Weighted**)

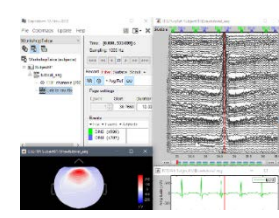

#### **11:40-12:00** Frequency filters **20 min**

o Drag and drop the "Link to raw file" in Process1

Explain the Process1 tab

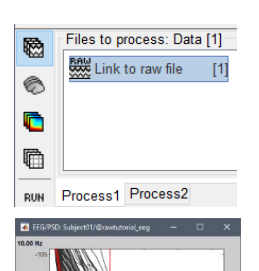

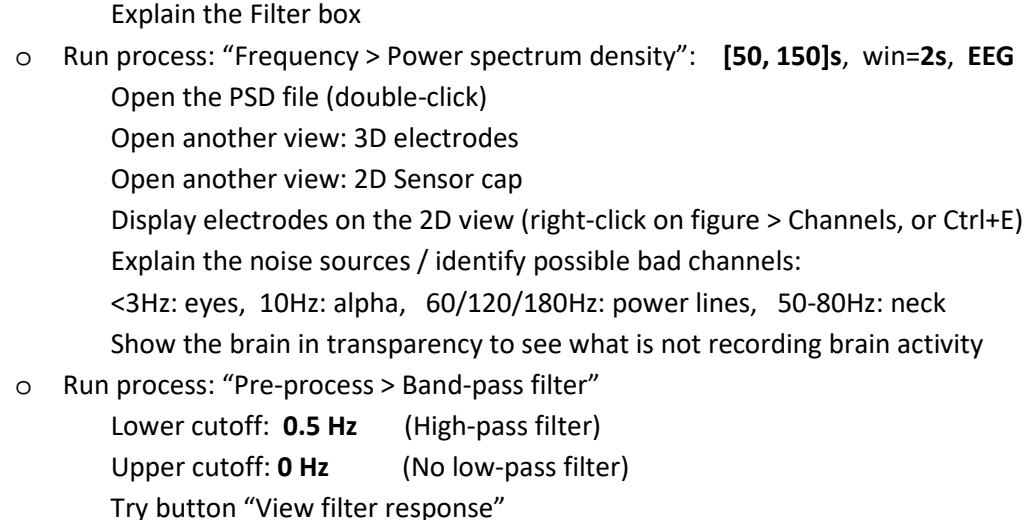

#### **12:00-12:25** Bad channels **25 min**

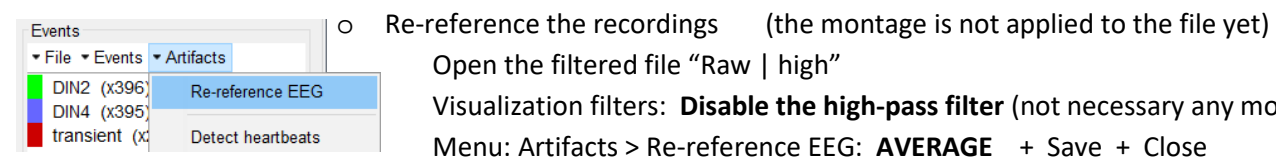

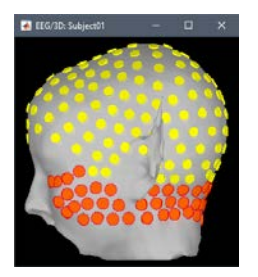

- Open the filtered file "Raw | high" Visualization filters: **Disable the high-pass filter** (not necessary any more) Menu: Artifacts > Re-reference EEG: **AVERAGE** + Save + Close Visualization montage: Change the montage back to "ALL"
- o Mark as bad: all the electrodes from the face and 3 bottom rows Open 3D Electrodes: Select electrodes with left click Open 2D Sensor cap: Display electrodes (CTRL+E), Select with right-click + drag Press the Delete key to mark the selected electrodes as bad
- o Alternate solution: Load the list of bad channels from a file
	- Open the file workshop\_talca/eeg/**bad\_channels.txt** from your file manager Copy the content of the file (CTRL+C)
		- Back in Brainstorm: Close all figures
		-
		- Right-click on "Raw | high" > Good/bad channels > Mark some channels as bad Paste the list (CTRL+V), click OK
- o Display the list of bad channels

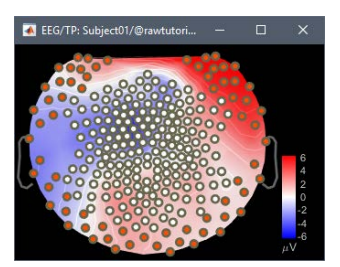

Montage: In the record tab, select montage "Bad channels" Channel editor: Right-click on the figure > Channels > Edit good/bad channels Database: Right-click on file > Good/bad channels > View all bad channels Interpolation: Possible with "Standardize > Interpolate bad electrodes"

#### **[12:30-13:30] LUNCH**

#### **13:30-14:15** Artifacts **45 min**

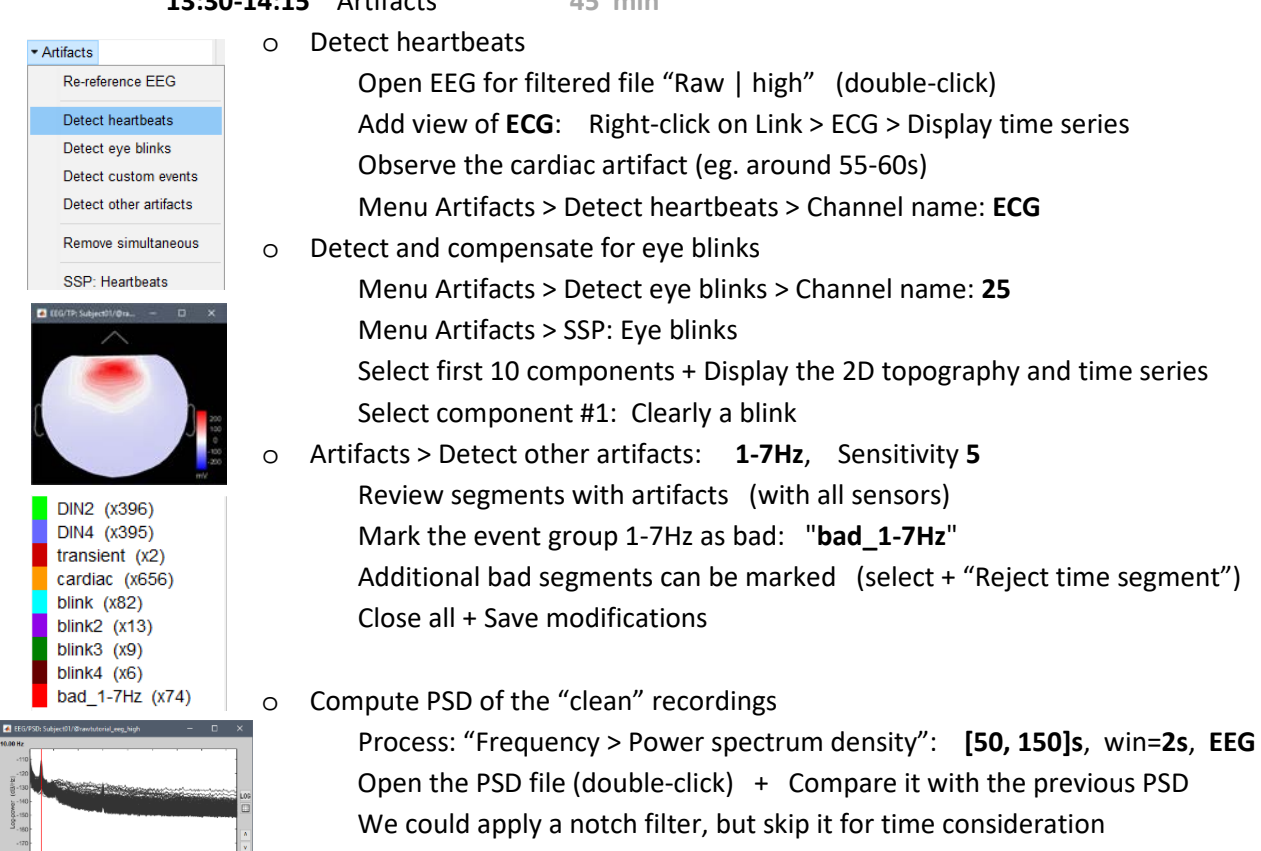

o **Delete** the original non-filtered file (folder "tutorial\_eeg"): we won't use it anymore

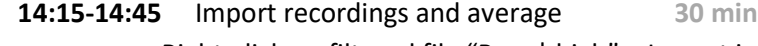

o Right-click on filtered file "Raw | high" > Import in database **Use events**: **DIN2 + DIN4**, Epoch time: **[-100, +250] ms**, Use SSP/ICA **NO** Remove DC offset **NO** Create separate folder for each event type

#### o Review trials:

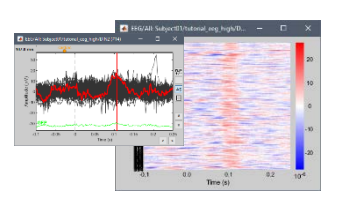

Open the first trial: Switch back to butterfly view (first button in Record tab) Open a 2D topography (CTRL+T) - Enable auto-scale (button [AS]) Navigate between trials with F3 / Shift+F3: Users should review all the trials Trials or channels can be marked as bad independently Raster plots: Right-click on group of trials > Display as image > EEG (chan #119)

- 
- 
- o Average trials

Drag and drop **all the DIN2 and DIN4** epochs to Process1 Run process "Average > Average files"

By trial group (folder average), Arithmetic average, Keep all events

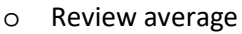

Open averages DIN2+DIN4 + 2D topography view Review movie of the activity (hold right/left keys) Illustrate 2DLayout / 3D Electrodes Contact sheet topography: **0ms, 250ms, 16 images**

o Generate BEM surfaces (from the anatomy view):

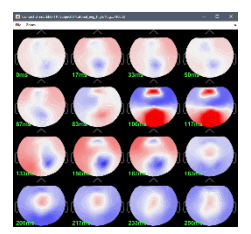

#### **14:45-15:00: START THE FORWARD MODEL COMPUTATION BEFORE THE COFFEE BREAK**

- o You will need an internet connection for this step (download of OpenMEEG)
- o Do not try if you have a Windows 32bit system (use the "3-shell sphere" model)
- 
- Right-click on Subject01 > Generate BEM surfaces > **642** / **482** / **482** / **4mm** o Compute BEM forward model
	- Go back to functional view: Right-click on channel file > Compute head model Leave default options: Cortex surface, OpenMEEG BEM model
- o Keep an eye on it during the break, so we can fix it if there is any problem If it crashes: Restart Matlab and try again without "Use adaptive integration" If it crashes again: Use the forward model "3-shell sphere" instead

#### **[15:00-15:30] COFFEE BREAK**

**15:30-16:00** Lecture: Source modeling (Sylvain Baillet)

#### **16:00-16:15** Source calculation **15 min**

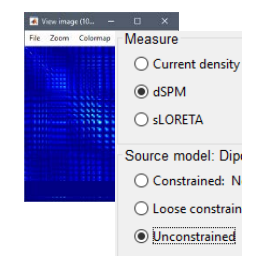

o Noise covariance matrix (from pre-stimulation baselines of all epochs): Select all DIN2+DIN4 trials > Noise covariance > Compute from recordings o Inverse model:

Right-click on head model "OpenMEEG BEM" > Compute sources [2018] Select **Minimum norm, dSPM, Unconstrained**

o Explain inversion kernel / links in database

#### **16:15-16:35** Source display **20 min**

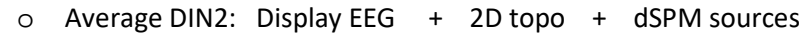

- o Add online filter: Low-pass filter at **80Hz**
- o Make sure that the atlas selected is "User scouts" (in the Scout tab)
- o Explain amplitude threshold at largest peak: t=**105ms**
- o Move to beginning: t=**0ms**, Amplitude threshold=**10%**
- o Review movie of activity

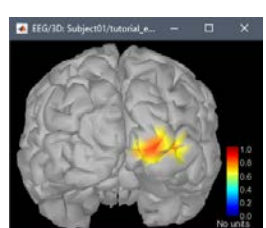

# **16:35-16:55** Scouts (ROIs) **20 min**

- o Display sources, t=**105ms**, amplitude threshold=**80%** (Surface tab)
- o Get a close and accessible view: Smooth cortex, zoom, rotate, double-click
- o Create scout **V1**

Scout tab: [Select point] (big cross in the toolbar), then point on the brain Grow to **20 vertices**

Rename to **V1** (double-click on the scout in the list)

Review trace: **Absolute values** (norm of the three orthogonal dipoles)  **Relative values** (each orientation separately)

- o Create other scouts to explore the other sources
	- Decrease the threshold **50%** (Surface tab)
	- Go to **105ms**: Create scout **2** (superior parietal) => Grow to **20v**
	- Go to **150ms**: Create scout **3** (inferior occipital sulcus) => Grow to **20v**
	- Review all the traces, **Absolute values** | **Overlay: Scouts**

[DEMO ONLY] Dipole scanning **10 min**

o Scan for best dipoles

Right-click on average recordings > Compute sources > **Dipole modeling** Select the dipole file in Process1

Run > Sources > Dipole scanning > **[50, 170]ms** / **Do NOT limit**

Double-click the dipole file to display it

Display the EEG at the same time

Explain the Dipoles tab: Sliders, Show all time, Color=Time Represent propagation along the ventral stream with Goodness>30%

- Scroll in time to show moving dipole (after diabling "Show all time")
- o Additional option: FieldTrip dipole fitting function (ft\_dipolefitting called from BST)

[DEMO ONLY] Single trial responses in V1 **5 min**

- o Display average sources, select scout **V1** in Scout tab
- o Select trials **DIN2 #20-40** in the database explorer
- o Right-click on any of the files > Scouts times series

#### [DEMO ONLY] Sources in MRI **5 min**

- o Right-click on average sources > Cortical activations > Display on MRI (**MRI Viewer**) MIP: Anatomy/Functional (glass brain)
- o Right-click on average sources > Cortical activations > Display on MRI (**3D**) Introduce the 3D MRI views: move the slices with the mouse, Resect tab Locate scout using button in Scout tab in MRI Viewer + 3D figure

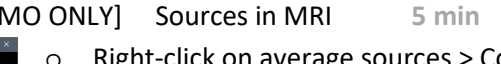

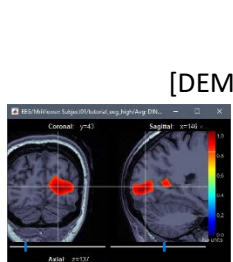

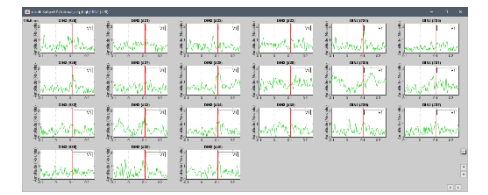

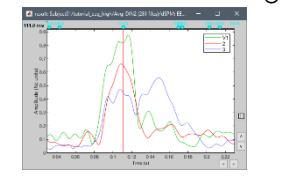

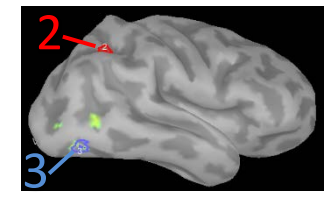

1

#### **DAY 2**

## **9:00-9:30** Lecture: Time-frequency (Sylvain Baillet) **9:30-10:15** Time-frequency decompositions **45min** For one of the defined scouts, we will compare the event-related average vs. average of time-frequency decompositions of single trial data. Event-Related Average o Drag and drop "Avg: DIN2" in Process1 o [Process sources] -> Run -> Frequency -> Time-frequency (Morlet wavelets) Select the V1 scout Spectral flattening: **None** Explain Morlet wavelet options (leave default) o Add process: Standardize -> Baseline normalization Select "Z-score transformation" Average of single trial TF decompositions o Drag and drop all DIN2 trials in the Process1 o [Process sources] -> Run -> Frequency -> Time-frequency (Morlet wavelets) Select the V1 scout Spectral flattening: **None** o Edit wavelet options: **Save average time-frequency maps (across trials)** o Add process: Standardize -> Baseline normalization Select "Z-score transformation" o Compare time-frequency decompositions

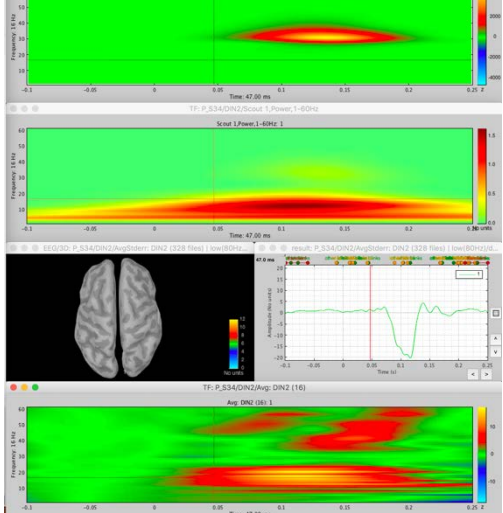

Sensor-level power spectrum

- o Right click on "Raw | high" -> Import in database Time window: 40 to 75 s Uncheck "Use events" and "Remove DC offsets", but keep projectors Resample recordings: 300 Hz
- o Right click on new file "Raw (40.00,75.00s)" -> Accept trial
- o Drag and drop new file "Raw (40.00,75.00s)" in Process1
- o [Process recordings] -> Run -> Frequency -> Power spectrum density (Welch) Window length: 3 sec, Overlap: 50%
- o Add process: Standardize > Spectrum normalization Select Relative power
- o Open normalized PSD file ("PSD: Power (EEG) | relative")
- o Right click on figure -> 2D sensor cap to review

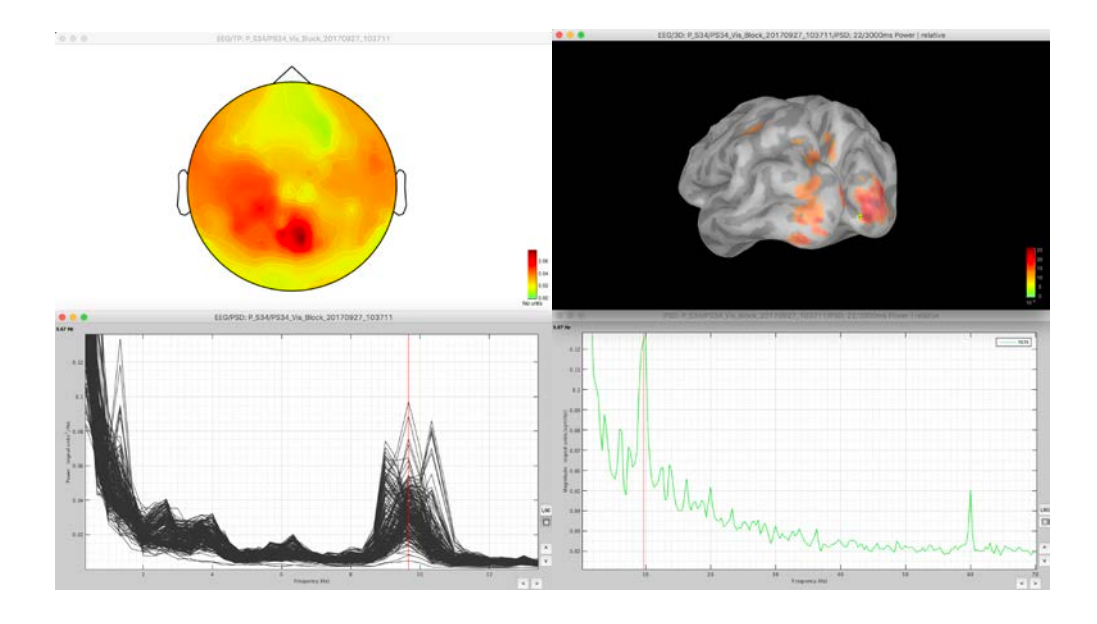

#### Source-level power spectrum

- o Drag and drop file "Raw (40.00,75.00s)" in Process1
- o [Process sources] -> Run -> Frequency -> Power spectrum density (Welch) Window length: 3 sec, Overlap: 50%, No scouts
- o Add process: Standardize > Spectrum normalization Select Relative power
- o Open normalized PSD file ("PSD: Power (EEG) | relative")
- o Right click on vertex of interest in figure -> Source: Power
- o Review and compare results.

#### Hilbert transform

- o Drag and drop file "Raw (40.00,75.00s)" in Process1
- o [Process recordings] -> Run -> Frequency -> Hilbert transform
- Spectral flattening: **None**
- o Edit options: Keep only **alpha** in frequency bands (alpha / 8, 12 / mean)

#### Stim ON vs Stim OFF

- **l** o Drag and drop Hilbert transform "Power (EEG)" in Process1
	- o Run -> Average -> Average time, 2 times
		- First run: 40 to 53s (stim ON)
			- Second run: 55 to 67s (stim OFF)
	- o Right click on both output files ("Power (EEG) | avg") -> 2D sensor cap
	- o Compare the outcome on the two time segments (make sure colormap is the same).

**10:15-10:45** Lecture: Connectivity (Sylvain Baillet)

#### **[10:45-11:00] COFFEE BREAK**

#### **11:00-12:00** Connectivity **45min**

Note: This section can be quite slow on a laptop. It is recommended to specify shorter time windows depending on your laptop's performance. (You can press CTRL+C to interrupt computation in MATLAB's command window and try again with a shorter window) It is fine not to reproduce the results yourself, simply follow the presenter.

#### Coherence [1xN]

- o Drag and drop "Raw (40.00s,75.00s)" in Process1
- o [Process sources] -> Run -> Connectivity -> Coherence [1xN] Scout: V1, Measure: Magnitude-squared Maximum frequency: 1Hz, Highest frequency: 30Hz Save individual results
- o Double click on "Coh(0.6Hz,40win)" to view output
- o Right click on vertex of interest in figure -> Source: Power spectrum
- Compute again with Measure: imaginary

#### Amplitude Envelope Correlation [1xN]

- o Drag and drop "Raw (40.00s,75.00s)" in Process1
- o [Process sources] -> Run -> Connectivity -> Amplitude Envelope Correlation [1xN] Scout: V1, Frequency: keep only **alpha** (alpha / 8, 12 / mean) Orthogonalize signal pairs
- o Double click on "AEC: V1" to view output

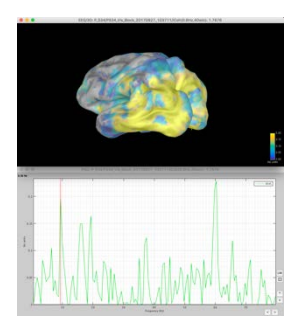

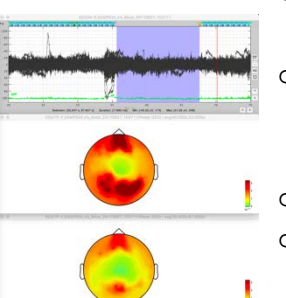

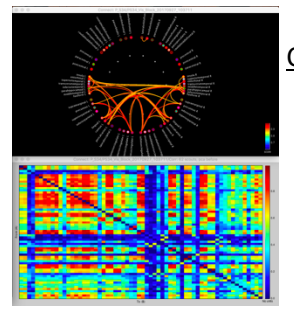

### Correlation [NxN] with Mind Boggle atlas

- o Drag and drop "Raw (40.00s,75.00s)" in Process1
- o [Process sources] -> Run -> Connectivity -> Correlation [NxN] Select the Mind Boggle atlas, use all scouts
- o Right click on "Corr: 62 scouts" -> Display as image
- o Right click on "Corr: 62 scouts" -> Display as graph

#### Phase-amplitude coupling

- o Drag and drop "Raw (40.00s,75.00s)" in Process1
- [Process sources] -> Run -> Frequency -> Canolty Maps Use scout: V1, Nesting frequency: 8Hz Save averaged low frequency signals
- o Double click on "Canolty maps(8Hz)"
- o Double click on "Raw (40.00s,75.00s) | Canolty ERP(8Hz)"

[DEMO ONLY] Batching and scripting **15min**

- o Create analysis pipeline: (TutorialIntroduction)
	- Import recordings > MEG/EEG:Events: Event=**deviant** [-100,500]ms
	- Average > Average file
	- File > Save snapshot : Recordings time series, **MEG**
	- File > Save snapshot : Recordings topography, **MEG / 0s**
- o Save / Load script in user preferences + Generate Matlab (.m) script
- o Report viewer + Snapshots
- o Various ways to run personal code on files in the Brainstorm database:
	- Plugins: Flexible, exchange between users, external contributions
		- **Process: "Pre-process > Run Matlab command"**
		- Direct interaction with files: File>Export/Import, or load/save .mat
		- **•** Online tutorials with many detailed examples

#### **Additional topics can be discussed, based on participants' requests and time available.**

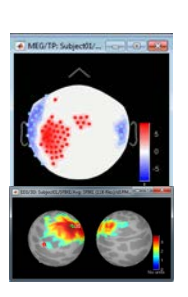

- Statistics: Illustrate with a different protocol (TutorialIntroduction)
	- o Select deviant (A) and standard trials (B). Test –> Parametric test: Independent
	- o View output (+ topo). Stat tab: Correction for multiple comparison / p-threshold
	- o Non-parametric statistics available with FieldTrip functions
- Project sources on default anatomy
- Template warping: Generation of pseudo-individual anatomy using Polhemus headpoints
- Mixed source models: Integration of deep brain structures in the inverse model computation

#### **[12:30-13:30] LUNCH**

Participants can have a short lunch and start working on their own without waiting for the group.

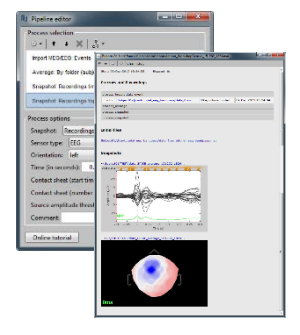

#### **Data courtesy of the Grova lab (Concordia University)**

Left visual grating paradigm:

The participant was presented a radial checkerboard in the left-hand side of the screen in 13 blocks of ~25s, with a phase reversal (inversion of colors) of the stimulus every 300ms or 500ms. Between the blocks, the participant had a period of rest of 11-16s. The stimulus presentation and its phase reversal are timed with events 'DIN2' and 'DIN4' respectively.

256-channel EEG - EGI HydroCel net Individual T1-weighted MRI, processed with FreeSurfer

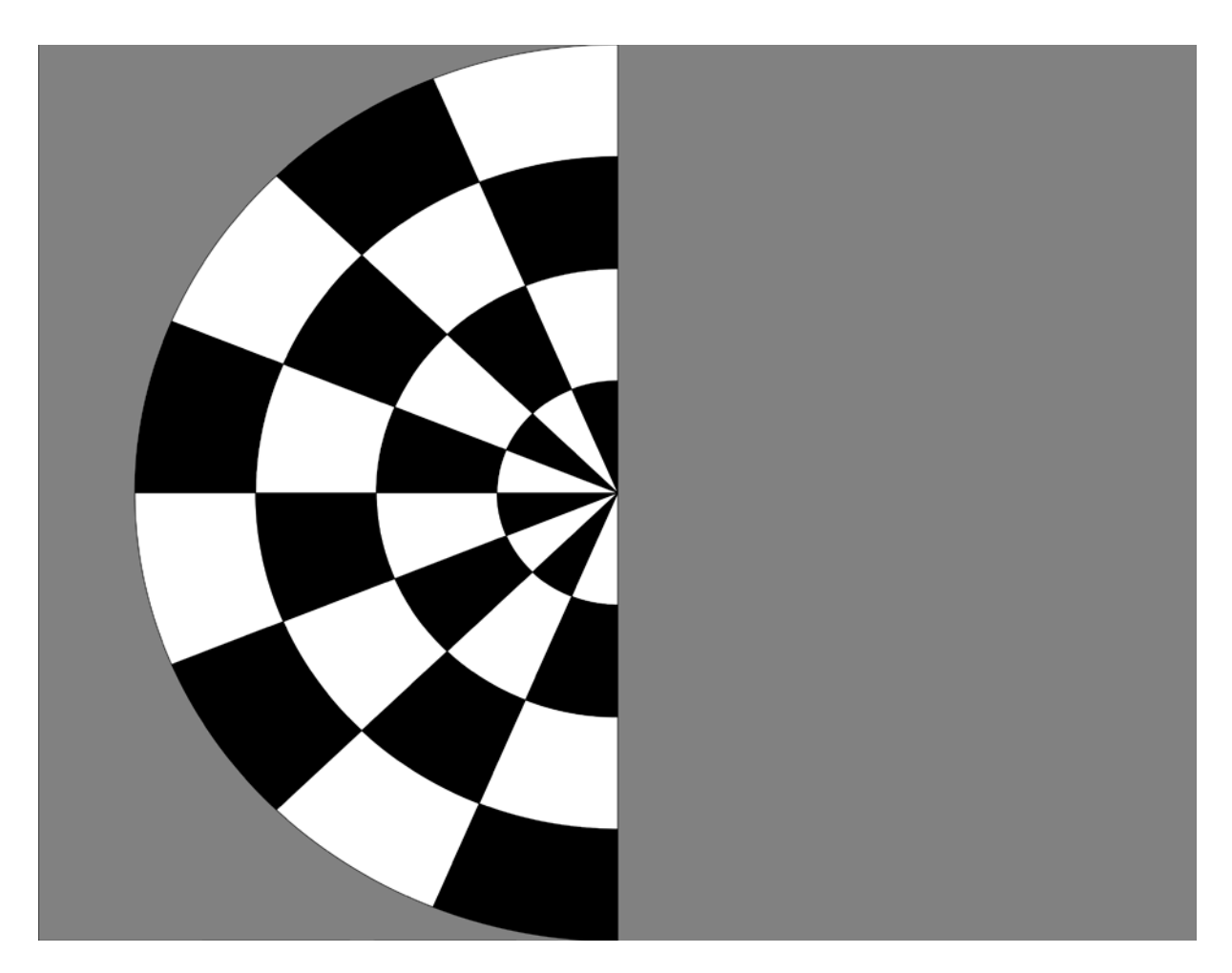